## **Tutoriels résultats Défi-Perf AURA**

Pages 1 et 2 : tutoriel rapide

Pages 3 à 12 : tutoriel détaillé et illustré

## **Tutoriel rapide Défi-Perf AURA**

Lien pour se connecter à Défi'athlé sur le site FFA :

<https://www.athle.fr/asp.net/main.clubs/defiathle.aspx>

Le club se connecte avec les identifiants d'un ADM Club ou GES Club ou Util Logica Club (la plupart des entraineurs Pass athlé par exemple ont un rôle des GES)

1 - Cliquer sur « ACCES CLUB »

2 - Entrer le code ADM et le mot de passe club puis cliquer sur OK

Cliquer sur « CONTINUER »

Cliquer sur « Gestion U18 et plus »

3 – Créer la compétition virtuelle en cliquant sur « Création des compétitions virtuelles (entrainement) »

Cliquer sur « AJOUT D'UNE COMPETITION »

Ne pas choisir de défi dans le menu déroulant

Entrer la date du défi'athlé,

Entrer le nom du défi'athlé : « Défi'Perf AURA »

Entrer la ville dans laquelle se déroule le défi et cliquer sur « VALIDER L'AJOUT »

Pour sélectionner les épreuves, cliquer à nouveau sur «  $\mathbf{Q} \rightarrow \text{ou} \times \text{ACCES CLUB} \rightarrow$ 

5 – Créer les épreuves sur la compétition virtuelle en cliquant sur « Gestion des épreuves par compétition »

Puis cliquer sur «  $\mathbf{Q}_{\mathbf{R}}$ 

Cliquer sur le «  $\bullet\bullet\bullet$  » de chacune des épreuves souhaitées

Les épreuves sélectionnées apparaissent dans la liste des épreuves ajoutées, puis cliquer à nouveau sur « ACCES CLUB » pour sélectionner les athlètes participants.

6 – Engager les athlètes participants au défi et saisir les résultats en cliquant sur « saisir des résultats par compétition »

Sélectionner une épreuve en cliquant sur «  $\bullet$  »

Cliquer sur « AJOUTER UN ATHLETE »

Remplir la catégorie et le sexe puis cliquer sur « CHERCHER »

La liste des athlètes du club apparait, cocher ceux participant au défi et cliquer sur «VALIDER »

Ensuite saisir la performance de chaque athlète sans séparateur et sans unité (Pour les courses saisir le temps au 1/100s lu sur le chrono manuel ou les cellules)

Puis cliquer sur « VALIDER LES PERFORMANCES »

7 – Remarques

NB 1 : Pour ajouter des athlètes d'une autre catégorie revenir à l'étape où le choix de la catégorie a été fait.

NB 2 : pour engager les mêmes athlètes sur une deuxième épreuve, revenir à l'étape de sélection d'épreuve et sur «  $\Box$  » de la 2<sup>ème</sup> épreuve

Puis cliquer sur AJOUTER LES ATHLETES D'UNE AUTRE EPREUVE »

Et cliquer sur «  $\Box$  ».

## **Tutoriel détaillé Défi-Perf AURA**

Lien pour se connecter à Défi'athlé sur le site FFA :

<https://www.athle.fr/asp.net/main.clubs/defiathle.aspx>

Le club se connecte avec les identifiants d'un ADM Club ou GES Club ou Util\_Logica Club (la plupart des entraineurs Pass'athlé par exemple ont un rôle des GES)

#### 1 - Cliquer sur « ACCES CLUB »

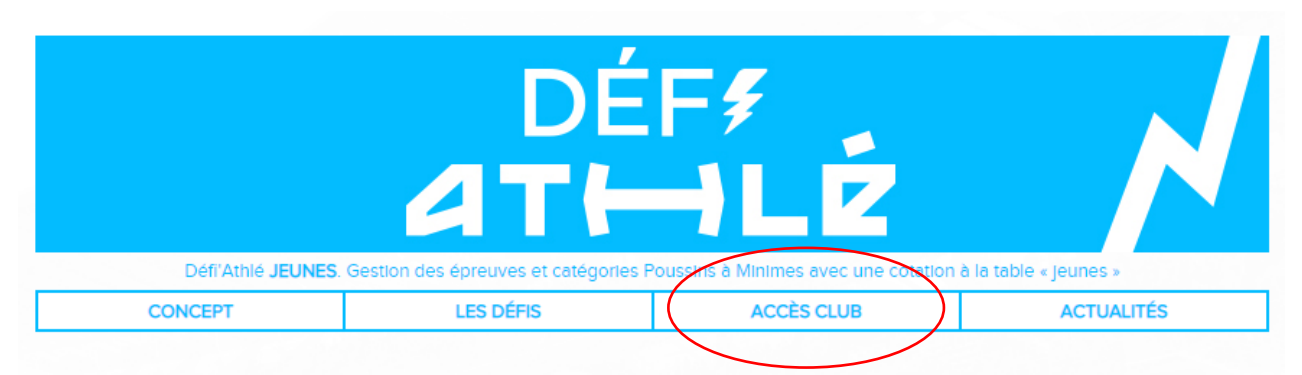

La mise en place du plan de relance de la Fédération, suite à la crise sanitaire du Covid-19, a accéléré la création du DEFI ATHLE, un dispositif de

2 - Entrer le code ADM et le mot de passe club puis cliquer sur OK

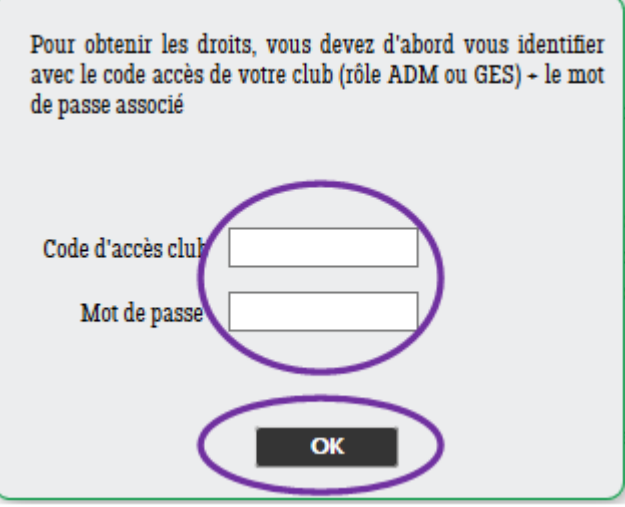

#### Ciquer sur « CONTINUER »

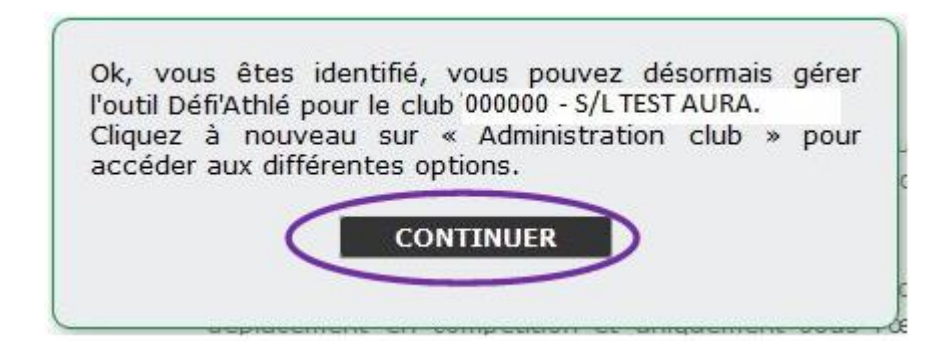

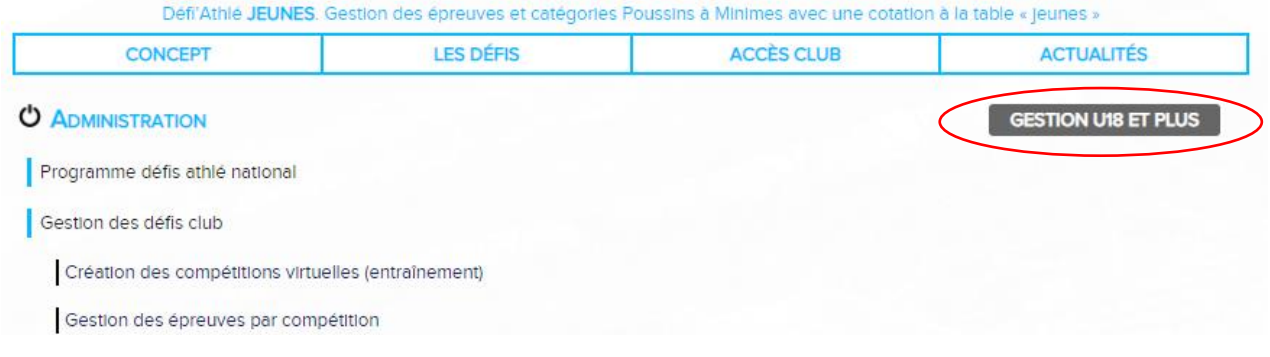

### 3 – Créer la compétition virtuelle en cliquant sur « Création des Compétitions virtuelles (entrainement) »

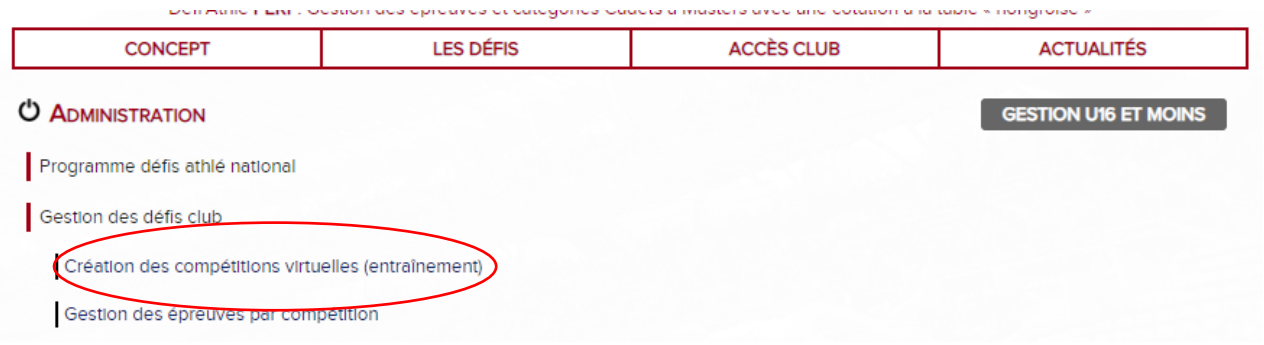

## Cliquer sur « AJOUT D'UNE COMPETITION »

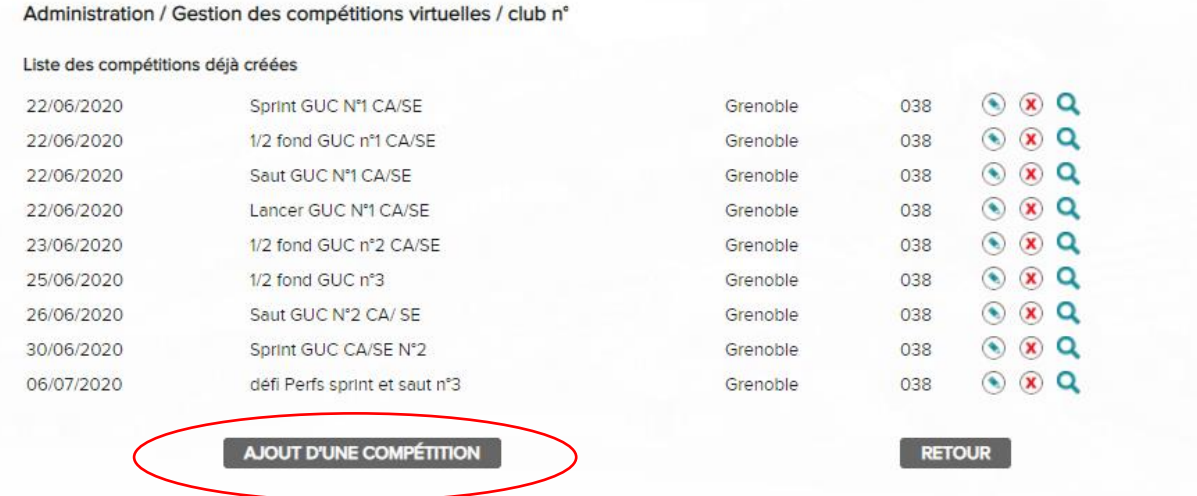

Ne pas choisir de défi dans le menu déroulant

Entrer la date du défi'athlé,

Entrer le nom du défi'athlé : « Défi-Perf AURA »

Entrer la ville dans laquelle se déroule le défi et cliquer sur « VALIDER L'AJOUT »

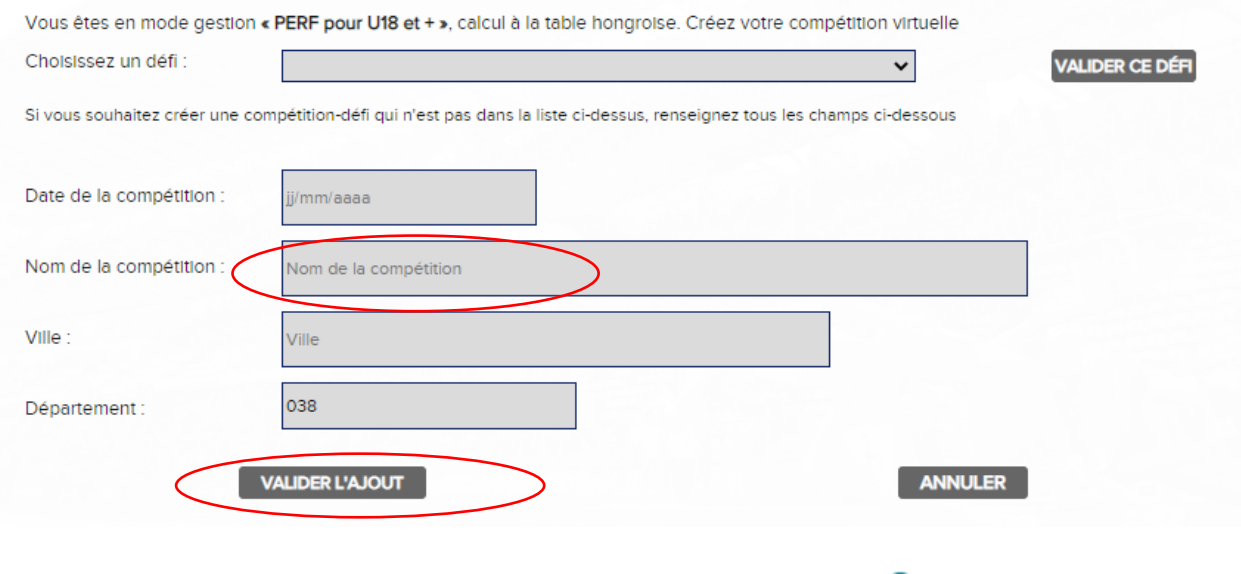

4 – Créer les épreuves sur la compétition virtuelle en cliquant sur : «  $\mathbf{Q}_{\mathbf{w}}$ 

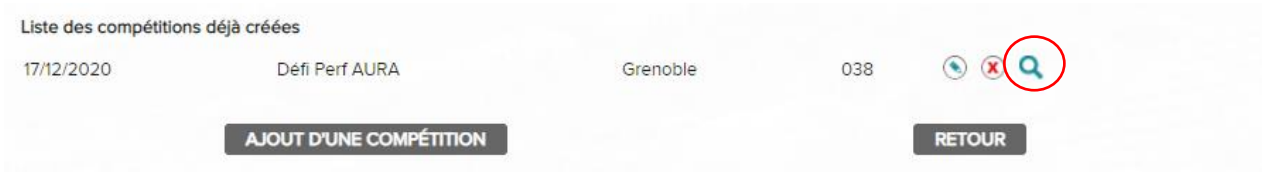

Cliquer sur le «  $\bullet\bullet\bullet$  » de chacune des épreuves souhaitées

Pour défi-run ou défi-cross les épreuves sélectionnées sont intitulées « courses nature xkm »

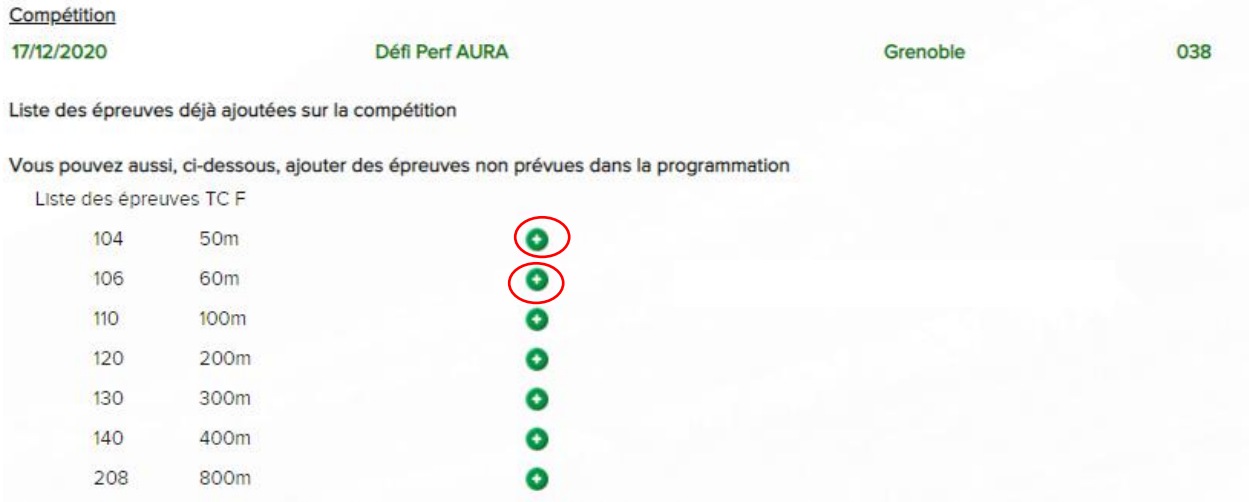

Les épreuves sélectionnées apparaissent dans la liste des épreuves ajoutées, puis cliquer à nouveau sur « ACCES CLUB » pour sélectionner les athlètes participants.

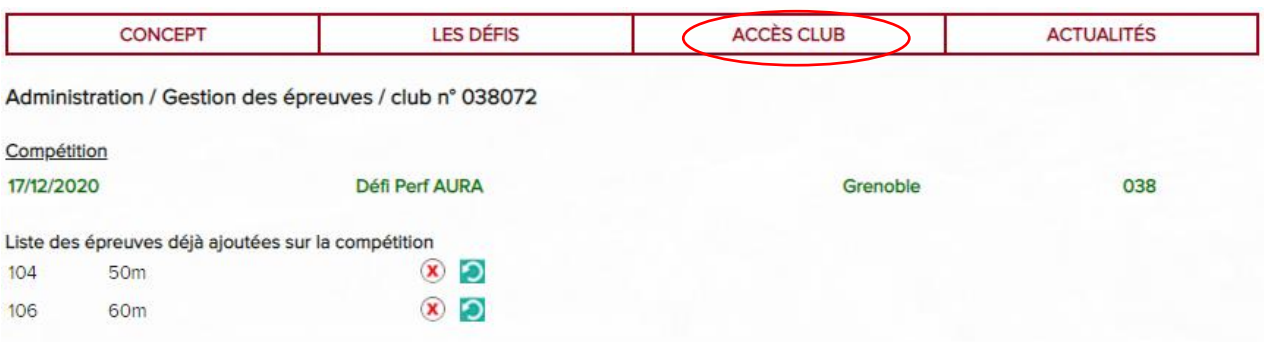

6 – Engager les athlètes participants au défi et saisir les résultats en cliquant sur « saisir des résultats par compétition »

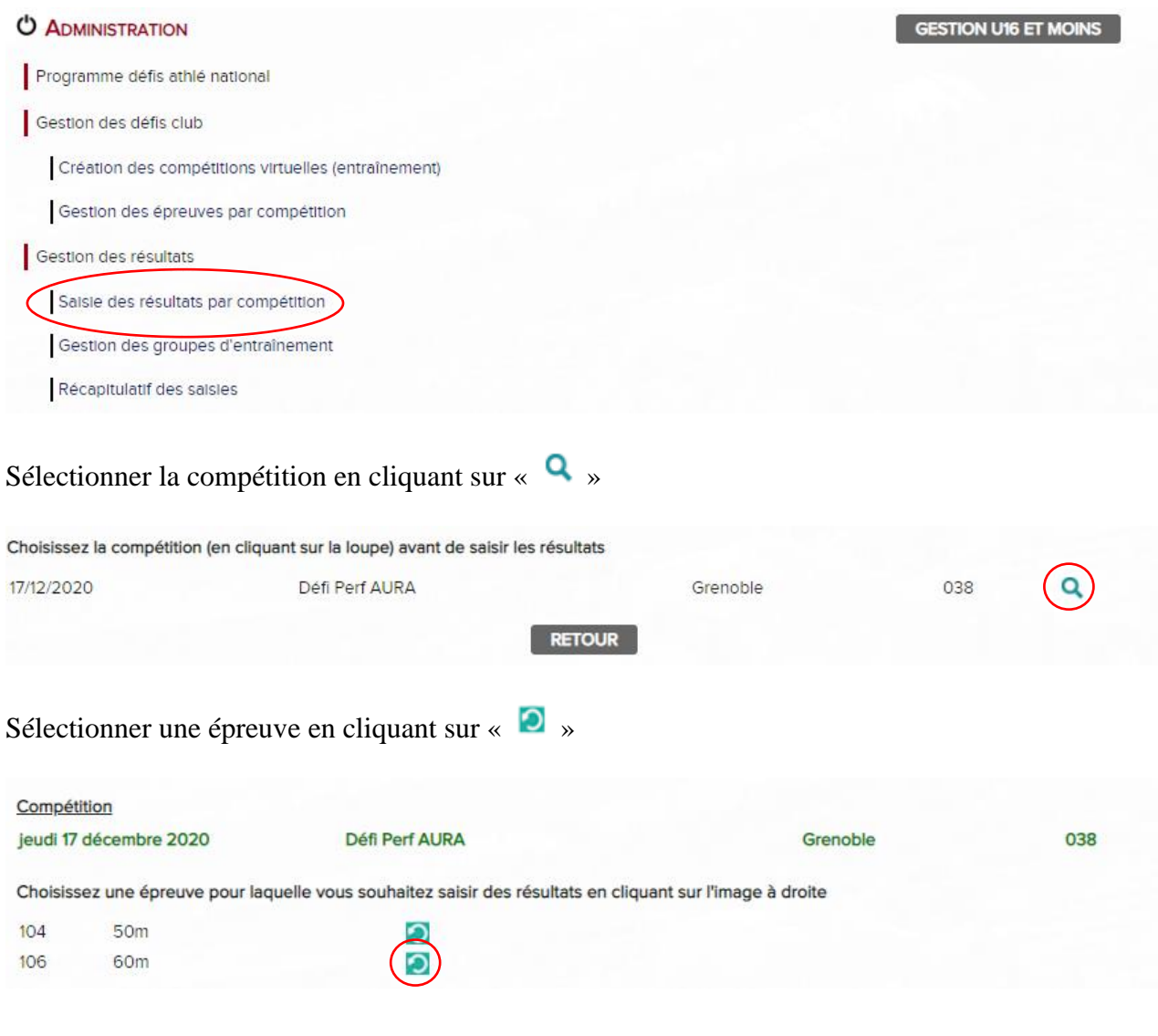

## Cliquer sur « AJOUTER UN ATHLETE »

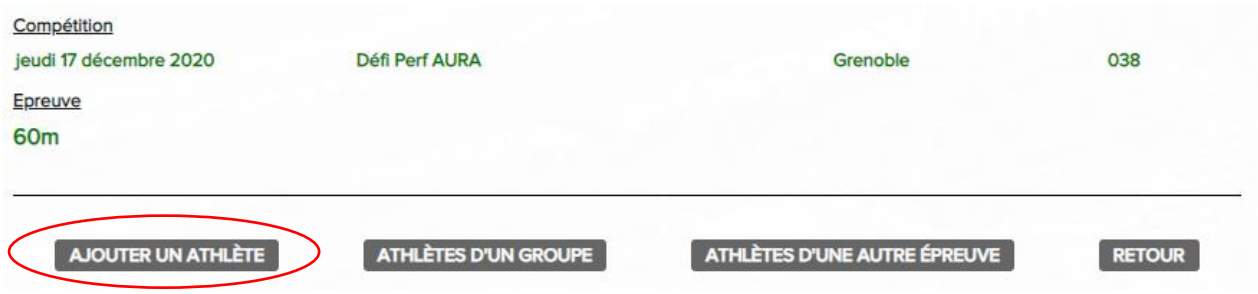

Remplir la catégorie et le sexe puis cliquer sur « CHERCHER »

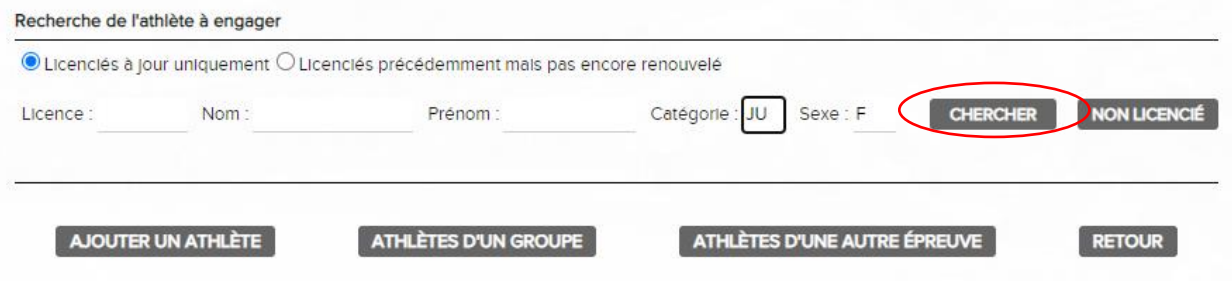

La liste des athlètes du club apparait, cocher ceux participant au défi et cliquer sur «VALIDER »

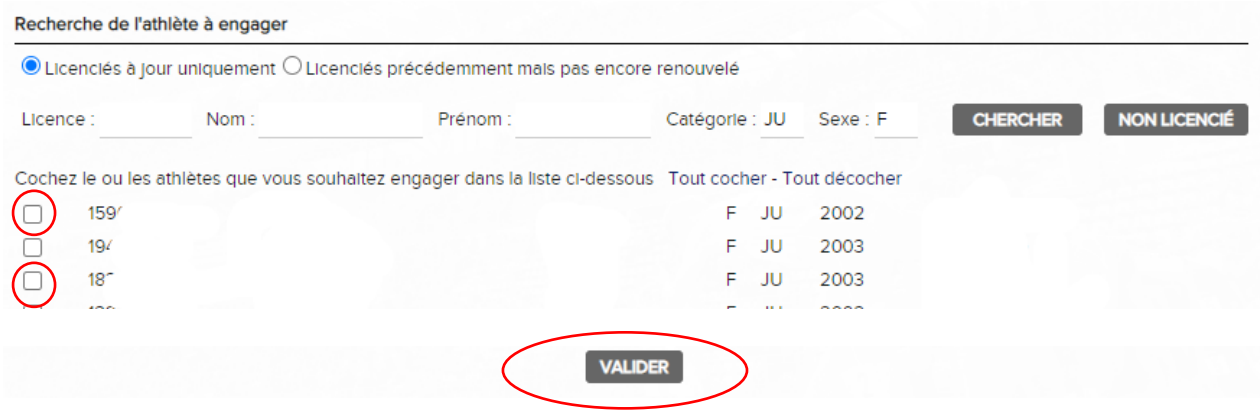

Ensuite saisir la performance de chaque athlète sans séparateur et sans unité (Pour les courses saisir le temps au 1/100s lu sur le chrono manuel ou les cellules)

Puis cliquer sur « VALIDER LES PERFORMANCES »

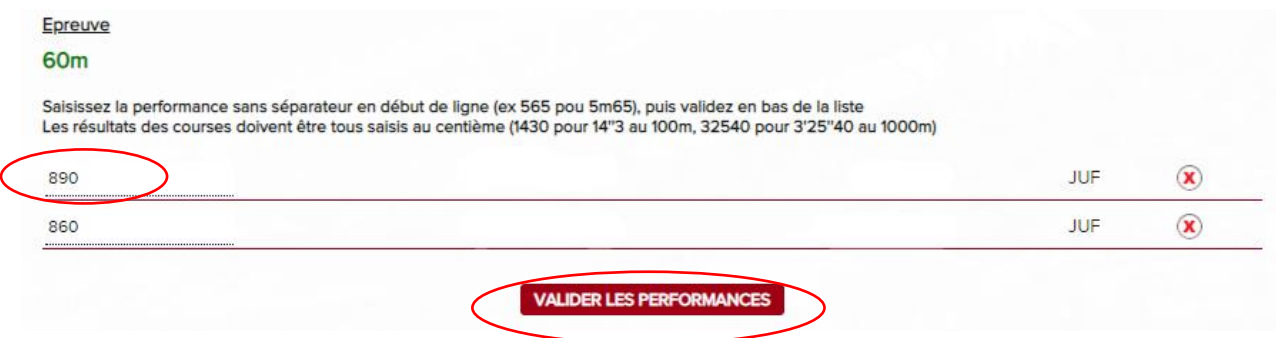

7 - Remarques

NB 1 : Pour ajouter des athlètes d'une autre catégorie revenir à l'étape où le choix de la catégorie a été fait.

NB 2 : pour engager les mêmes athlètes sur une deuxième épreuve, revenir à l'étape de sélection d'épreuve et sur « » de la 2ème épreuve

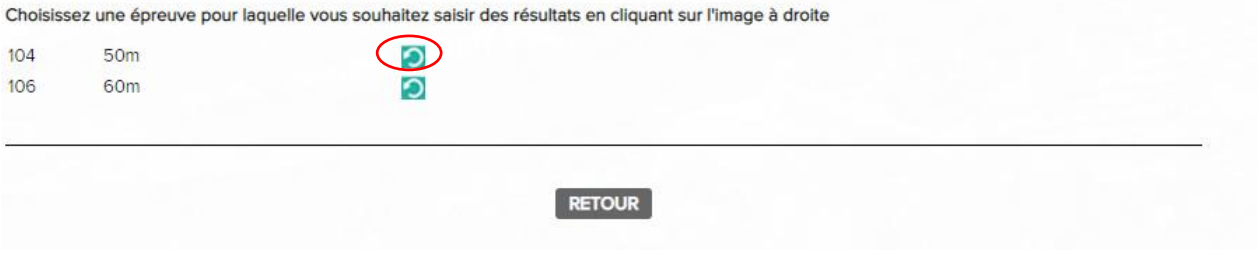

# Puis cliquer sur AJOUTER LES ATHLETES D'UNE AUTRE EPREUVE »

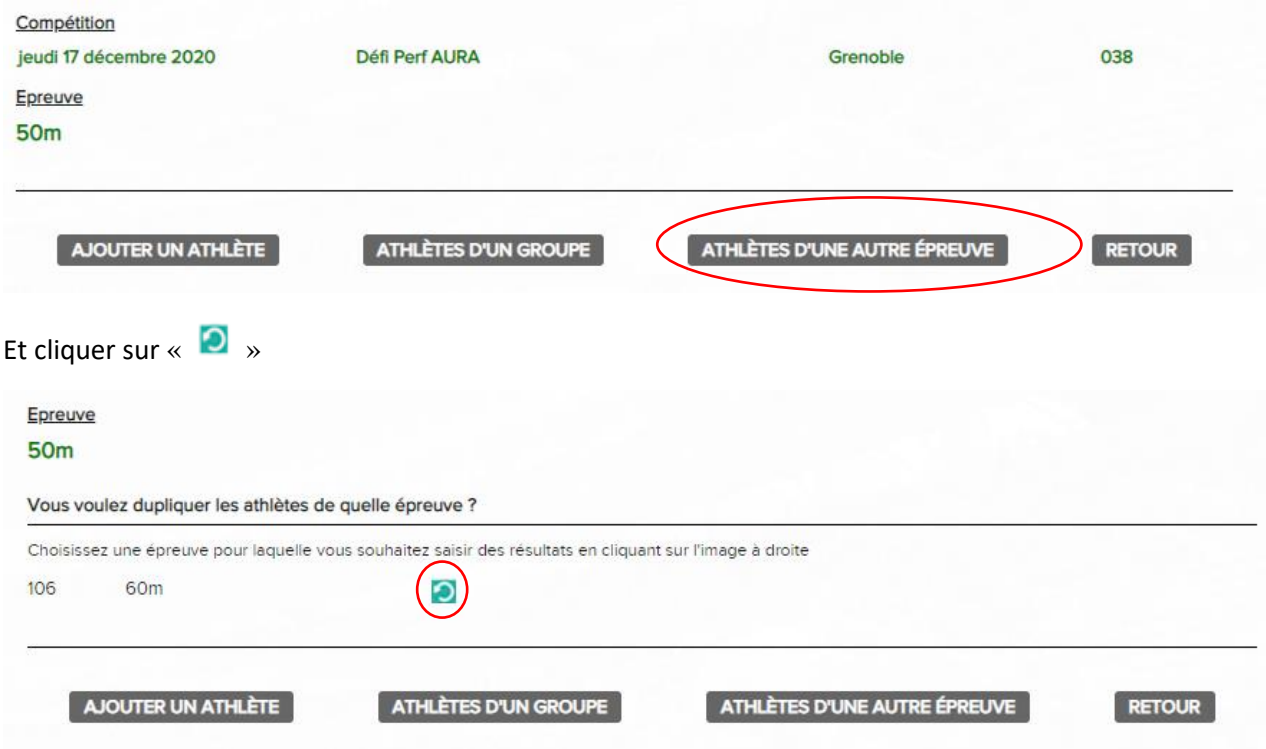